# 検体管理ソフト ICE-v1

### インストール手順書

1.01 版 2017/3/22

Copyright○C 2016 EBIC・LABELTEC CORP All Rights Reserved

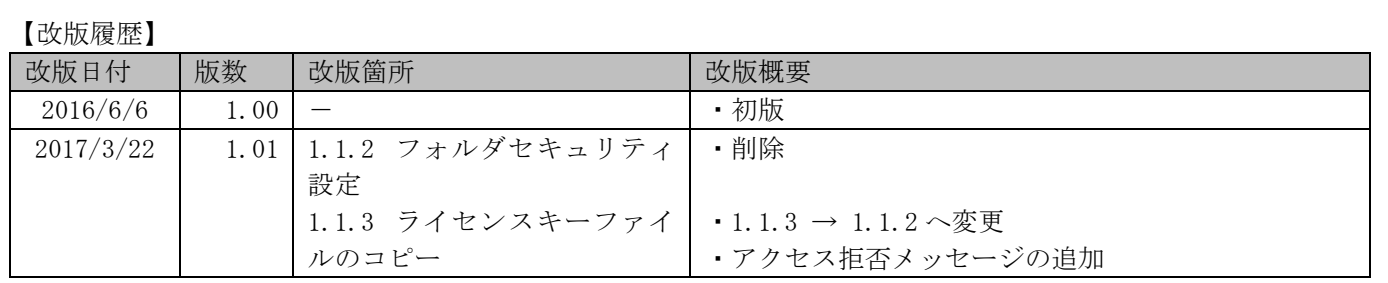

#### ご注意

- 1. このソフトウェア及び操作説明書の一部又は、全部を無断で使用、複製することはできません。
- 2. このソフトウェア及び操作説明書は、本製品の使用許諾契約書のもとのみで使用することができます。
- 3. このソフトウェア及び操作説明書で運用した結果の影響については、一切の責任を負いかねますのでご了承く ださい。
- 4. このソフトウェアの仕様、及び操作説明書に記載されている事柄は、将来予告なしに変更することがあります。
- 5. 本製品をご利用の際は、操作説明書(本書)をよくお読みの上、取り扱いには十分ご注意ください。
- 6. 安全にお使いいただくために、ハードウェアに添付されているマニュアルの注意事項をよくお読みになって理 解してからお使いください。
- 7. 本製品は、日本語仕様であり、外国企画等に準拠しておりません。本製品を日本国外で使用された場合、当社 は一切の責任を負いかねます。また、当社は、本製品に関して海外での保守サービス及び技術サポート等を行 っておりません。

Copyright○C 2016 EBIC・LABELTEC CORP All Rights Reserved

## 目次

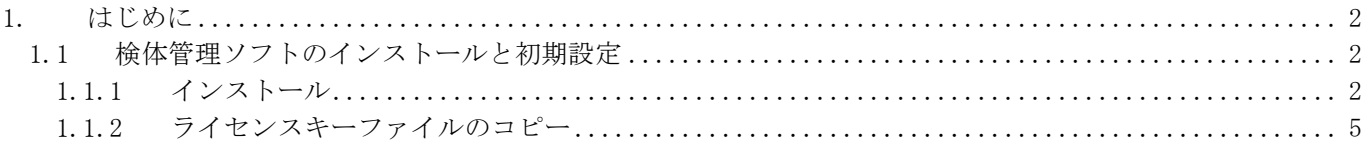

### <span id="page-4-0"></span>1. はじめに

このたび、「検体管理ソフト ICE-v1」(以下 検体管理)をご利用いただきありがとうございます。本書は、検 体管理をご使用になる方のインストール手順書です。 本書は、Microsoft Windows 8(64Bit)をベースにした画面イメージ、及び操作となっていますので、他のオペ レーティングシステム(以下 OS)をご使用の場合には、画面イメージ等が相違する場合がありますので、適宜、 置き換えてご使用ください。

<span id="page-4-1"></span>1.1 検体管理ソフトのインストールと初期設定

本書は、インストーラ媒体を「F ドライブ(F:\)」にセットした画面イメージ、及び操作となっていますので、 ご使用の機器に適宜、置き換えてご使用ください。

- <span id="page-4-2"></span>1.1.1 インストール
	- (1) インストーラ媒体をパソコンへセットします。
	- (2) インストーラ媒体内の「F:\Installer ¥setup.exe」を実行します。

(3) 「検体管理ソフト ICE-v1 セットアッ プウィザード へようこそ」が表示され ます。ボタン《次へ(N)>》をクリックし ます。

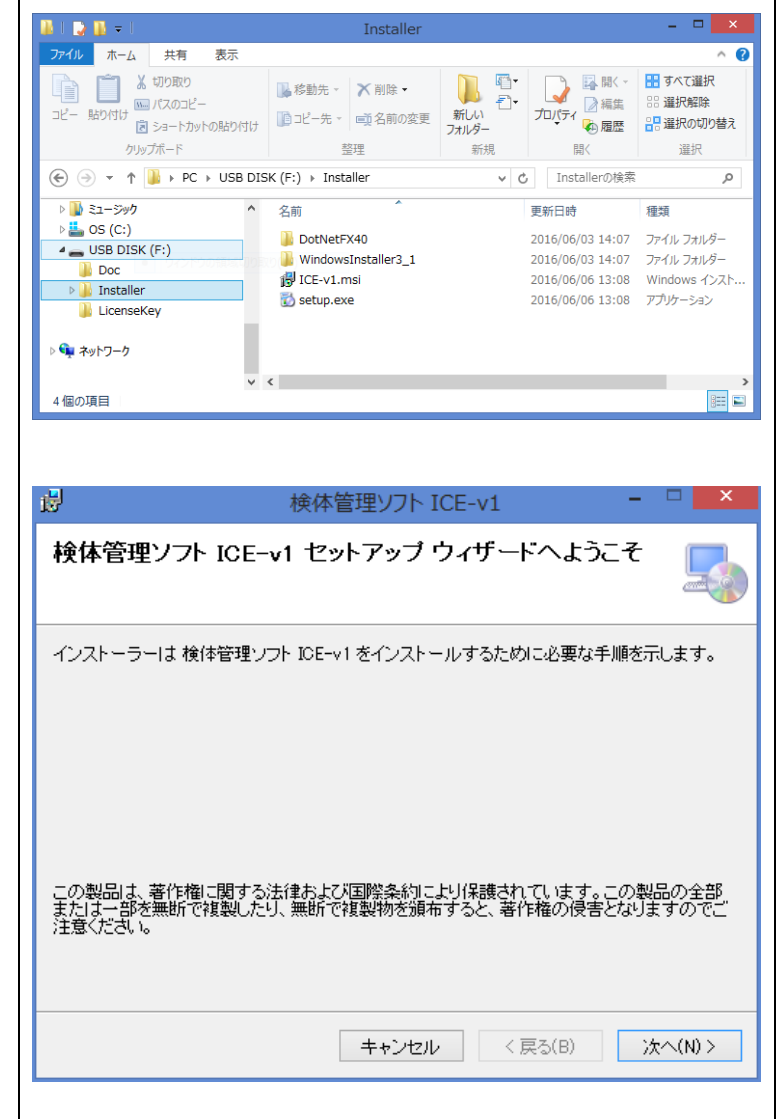

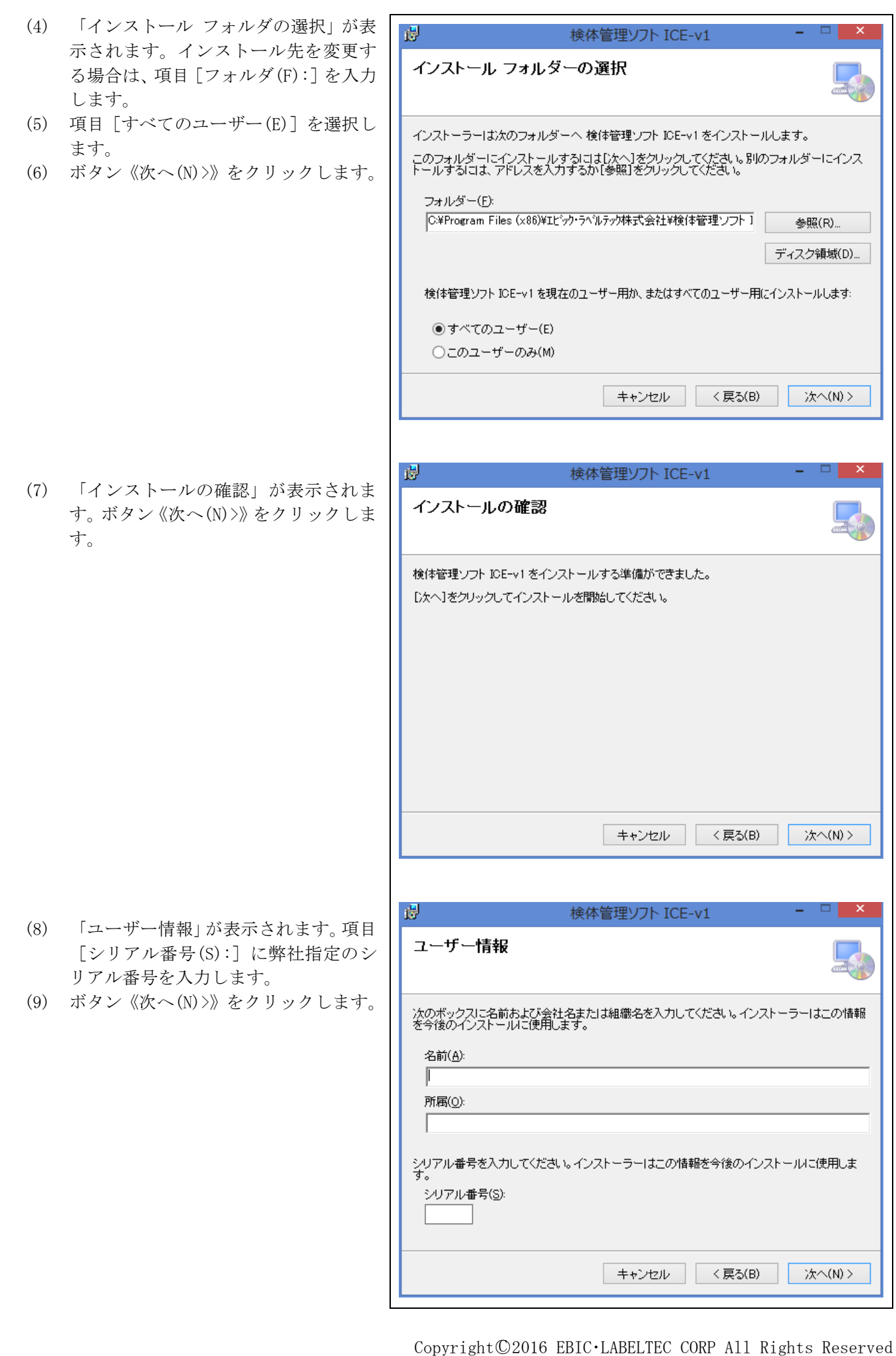

(10) 「インストールが完了しました。」が表 示されます。ボタン《閉じる(C)》をク リックします。

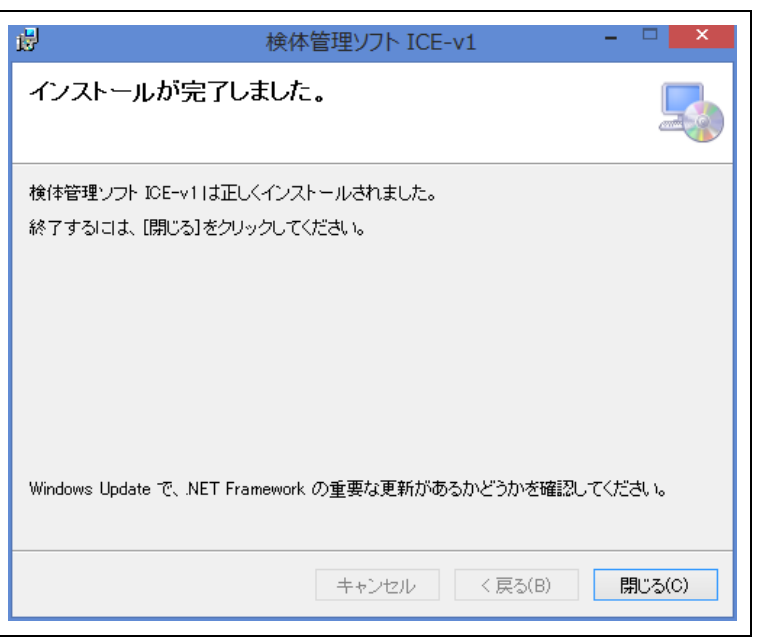

- <span id="page-7-0"></span>1.1.2 ライセンスキーファイルのコピー ライセンスキーファイルをコピーします。
	- (1) インストーラ媒体をパソコンへセットします。
	- (2) インストーラ媒体内の「F:\LicenseKey \License.Key」をインストール先フォ ルダ「C:\ProgramFiles(X86)\エビック・ラ ベルック株式会社¥検体管理ソフト ICEv1」へコピーします。
	- (3) ライセンスキーファイルのコピー時に 「対象のフォルダへのアクセスは拒否 されました」が表示された場合、ボタン 《続行(C)》をクリックします。

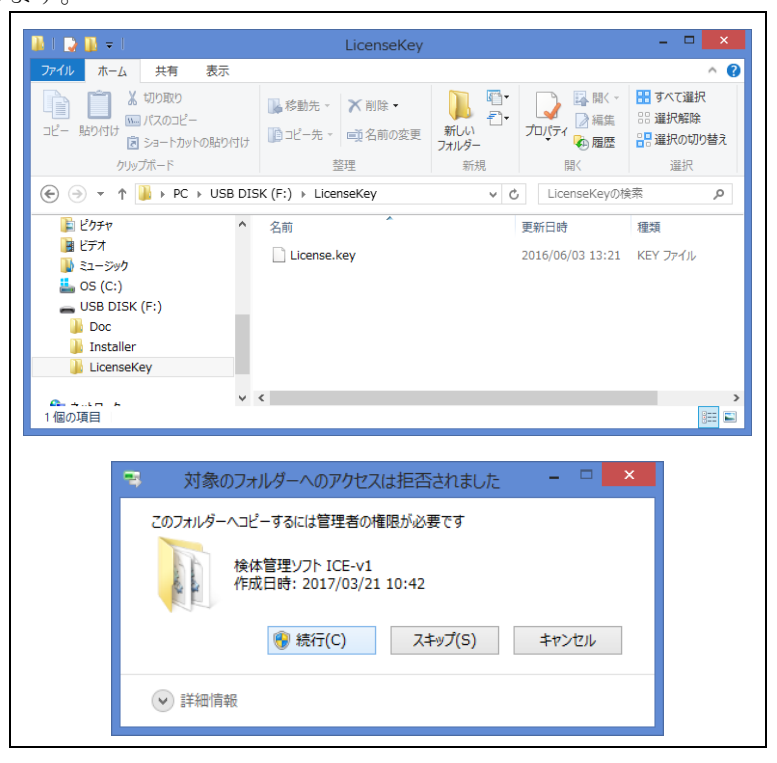

ライセンスキーファイル (License.Key) のコピーを行わないとシステムは起動しません。